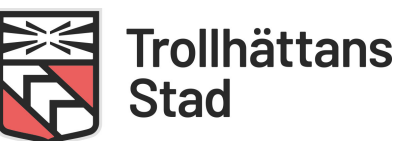

2021-01-20

# Itslearning

# För dig som vårdnadshavare

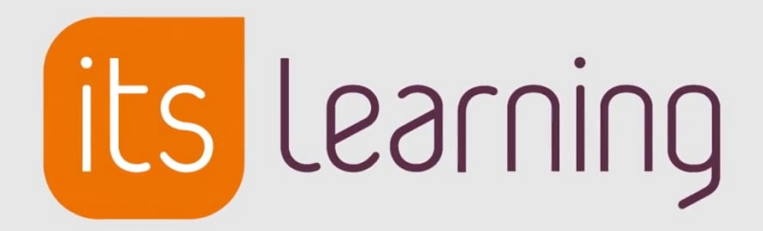

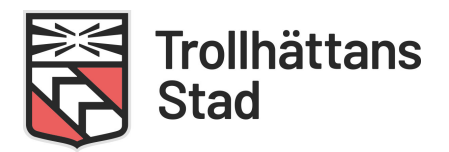

Utbildningsförvaltningen använder Itslearning för att dokumentera grupprocesser i förskolan, individuell dokumentation i grundskolan samt verksamhetsspecifik information till vårdnadshavare. Som vårdnadshavare kan du när du vill, var du vill, logga in i en säker digital miljö för att ta del av den pedagogiska dokumentationen och information som gäller just ditt barn och ditt barns skola och/eller förskola och fritidshem.

#### Innehållsförteckning

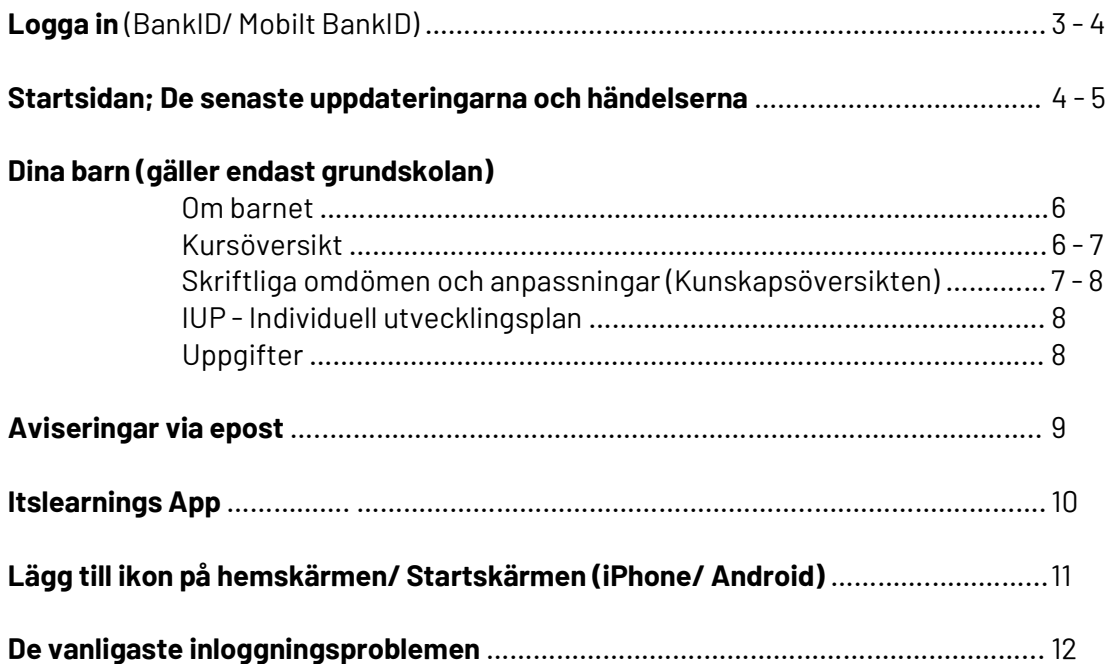

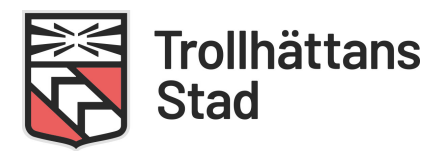

# Logga in

Som vårdnadshavare loggar du in med BankID/ Mobilt BankID via webbläsare, Safari eller Google Chrome.

Adressen för inloggning är: https://trollhattan.itslearning.com

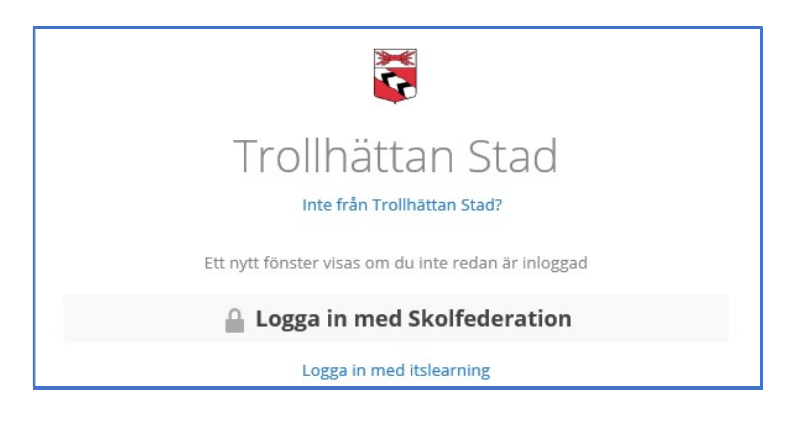

Välj att Logga in med Skolfederation

Alla användare får nu upp ett menyval där man behöver välja vilken roll man har i systemet.

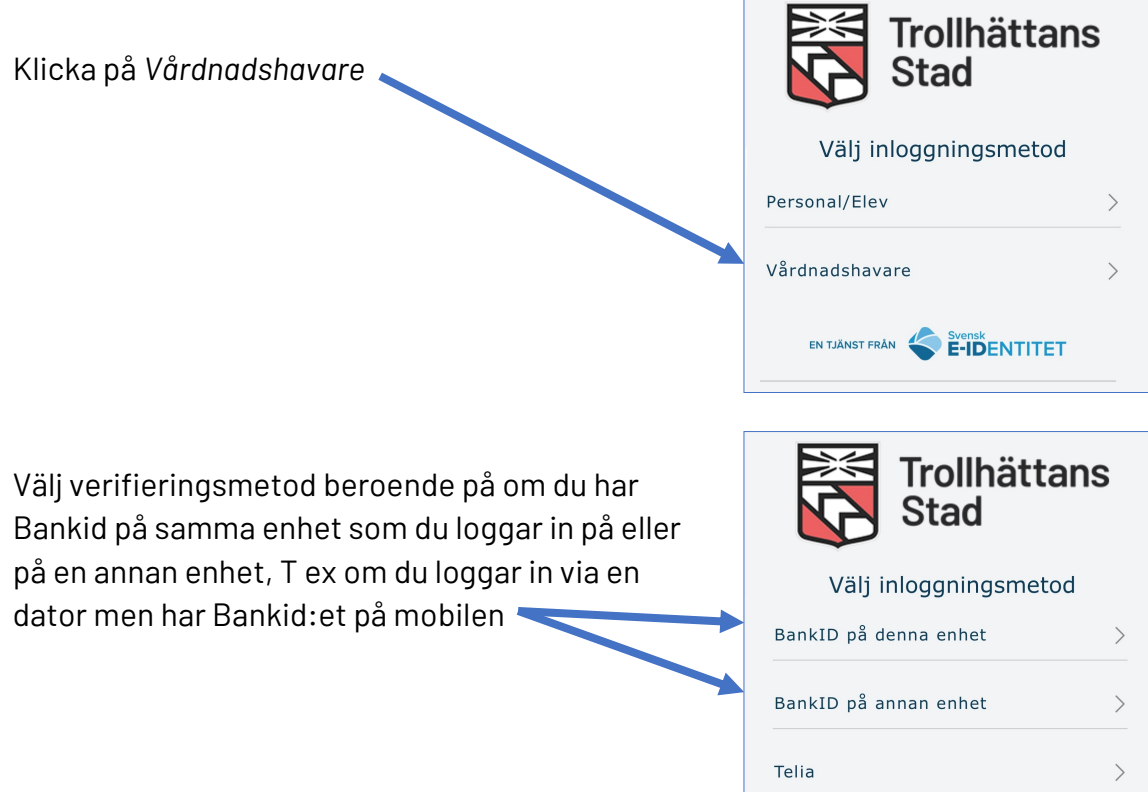

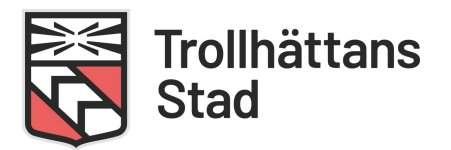

Klicka på Starta BankID på enheten och välj därefter att legitimera dig

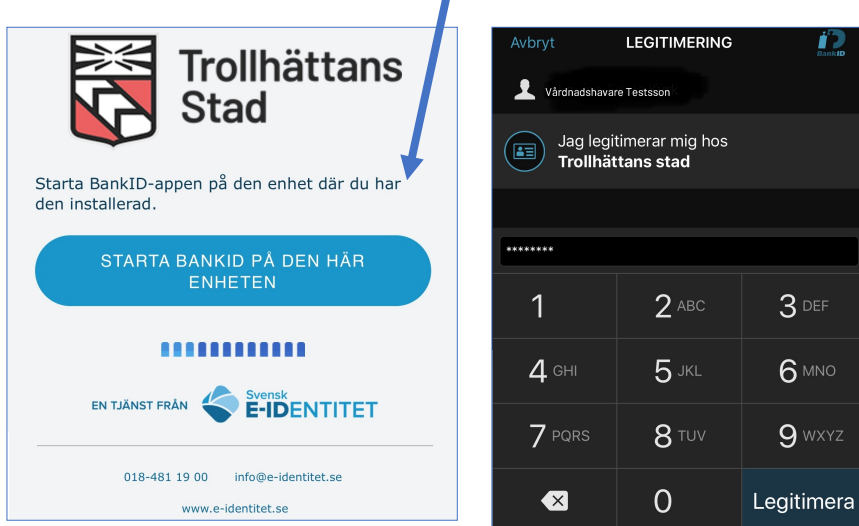

Om du som vårdnadshavare saknar BankID; kontakta skolan/förskolan. Skolan/förskolan tar i sin tur kontakt med UTB IT för hjälp med kontohantering.

Nu ska du vara inloggad på Itslearning och där möts du av din Startsida

# **Startsidan**

Ger dig en samlad bild över aktiviteter i de kurser du är deltagare i. Som vårdnadshavare till elev i grundskolan är du deltagare i Klasskursen för den klass ditt barn tillhör och eventuellt fritidskurs och för barn i förskola är du deltagare i Avdelningskursen på den förskola där ditt barn går. Det är via dessa kurser du kommer att kunna se information, veckobrev, kalenderhändelser och planeringar. Saknar du klasskurs/ avdelningskurs under Kurser, kontakta klassens mentor/ personalen på förskolan.

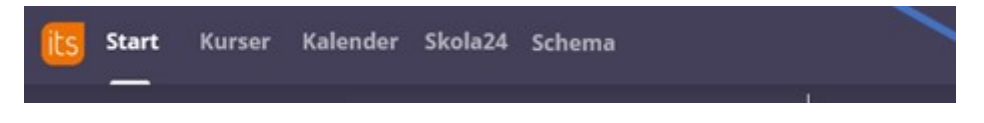

#### Du navigerar dig i systemet via menyraden;

Start; Om du klickar på start kommer du alltid tillbaka till startsidan. Du kan själv anpassa din startsida.

 Väljer du att visa kurser; visas en lista över de kurser du är deltagare i. För att se informationen i kursen klickar du på respektive kurs.

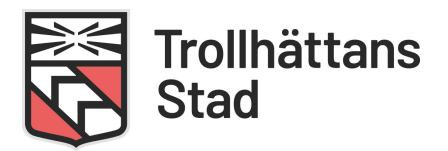

 Väljer du att visa uppdateringar; visas de senaste händelserna/nyheterna/veckobreven i en samlad vy på startsidan, för alla de kurser du är deltagare i.

Kurser; Om du klickar på kurser hittar du de kurser som du är deltagare i.

Kalender; Itslearning kalender som visar inbokade aktiviteter som rör dig och ditt barn, t ex läxor, prov, KU-dagar m.m. Det går att prenumerera på kalender för att få informationen direkt till din egen kalender.

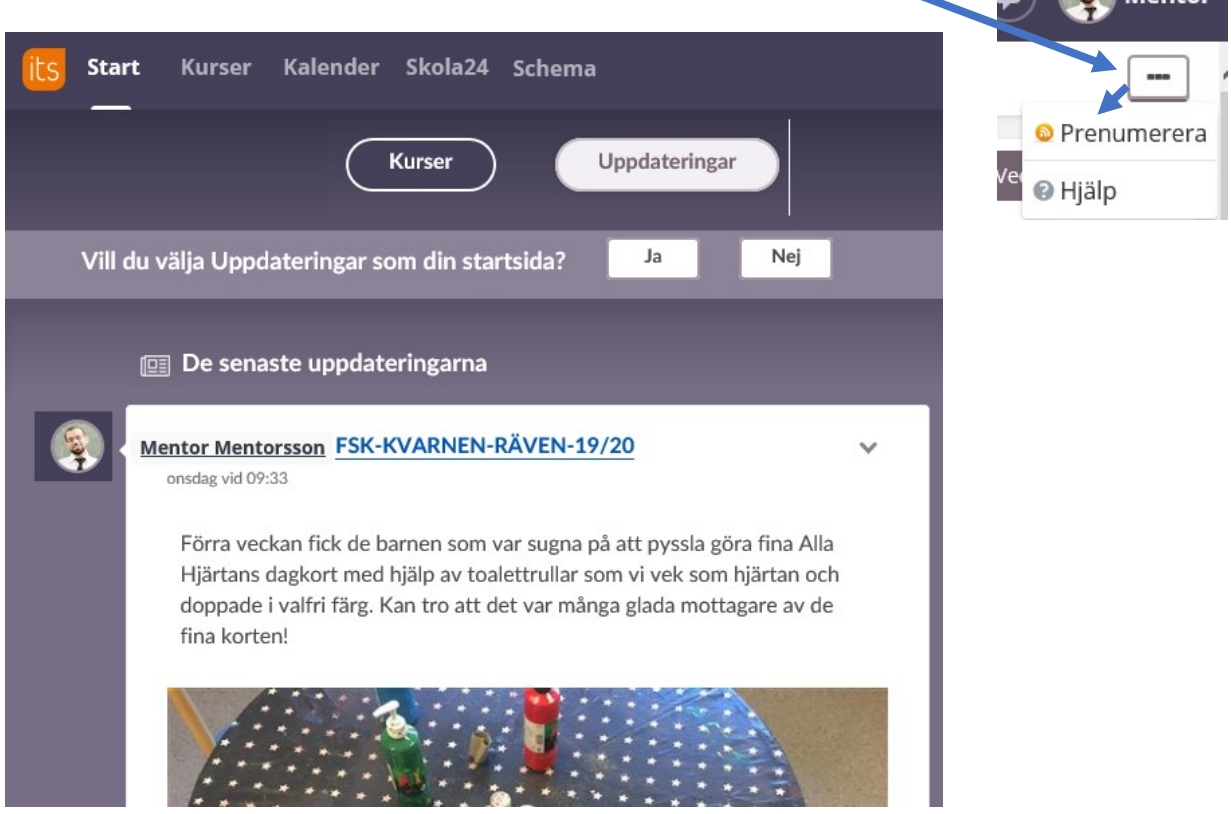

Upphovsrätten för alla bilder som tas av förvaltningens personal i tjänsten tillhör Utbildningsförvaltningen. Det betyder att du inte fritt kan publicera dessa bilder på dina privata sociala medier, som exempelvis Facebook eller Instagram.

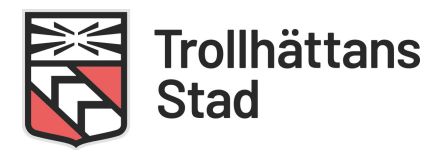

# Dina barn (gäller grundskolan)

Via "Dina barn" får du en samlad bild över ditt barns skoluppgifter och aktiviteter. Du kan följa hur det går för ditt barn i relation till de kunskapskrav som finns och även se om ditt barn har någon form av anpassning i något ämne.

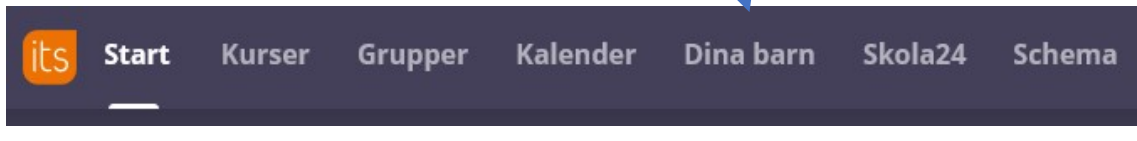

### Om barnet

Via ditt barns profilkort får du en översikt över ditt barns genomförda och kommande uppgifter, aktiviteter, bedömningar, IUP och kurser. För att se Skriftliga omdömen och anpassningar rekommenderas att du går via Kunskapsöversikten (se nedan)

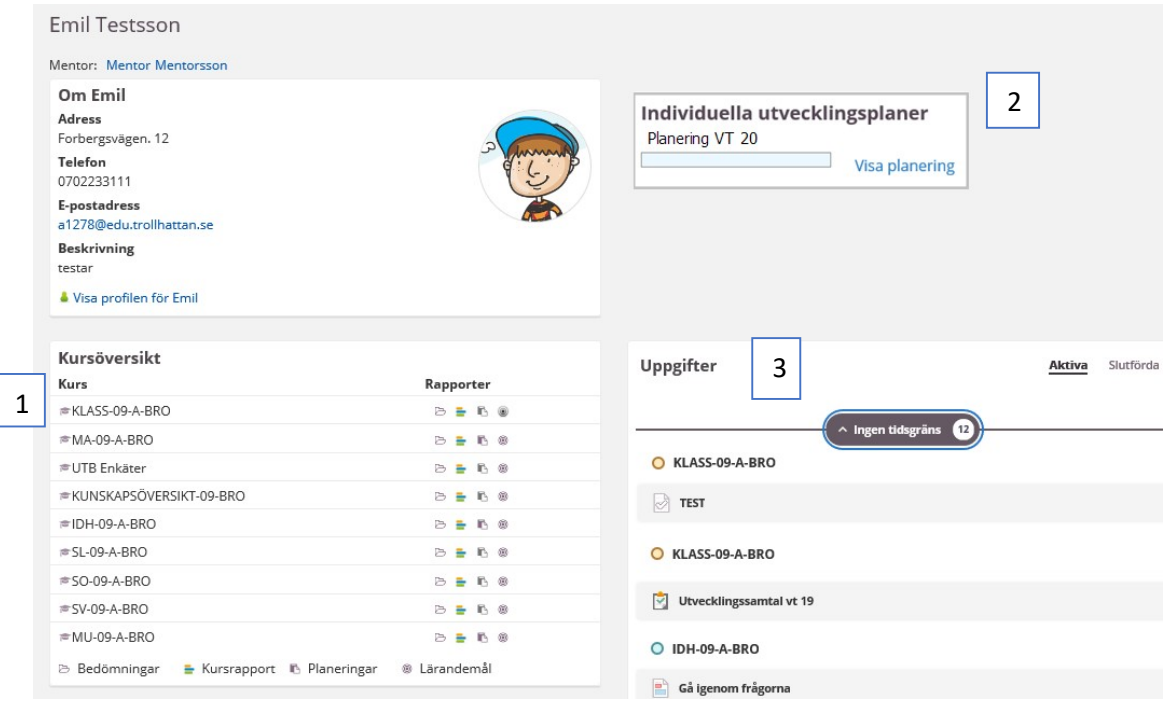

# Kursöversikt (1)

Via ditt barns profilkort hittar du kursöversikten som visar information om de ämnen ditt barn läser. Via rapporter kan du få mer detaljerad information genom att klicka på respektive symbol för kursrapporter, bedömningar, kopplade planeringar och lärandemål som du hittar vid respektive ämne.

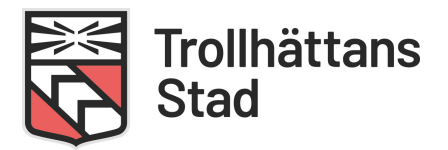

#### Skriftliga omdömen och anpassningar hittar du via kursöversikten i kursen KUNSKAPSÖVERSIKTEN.

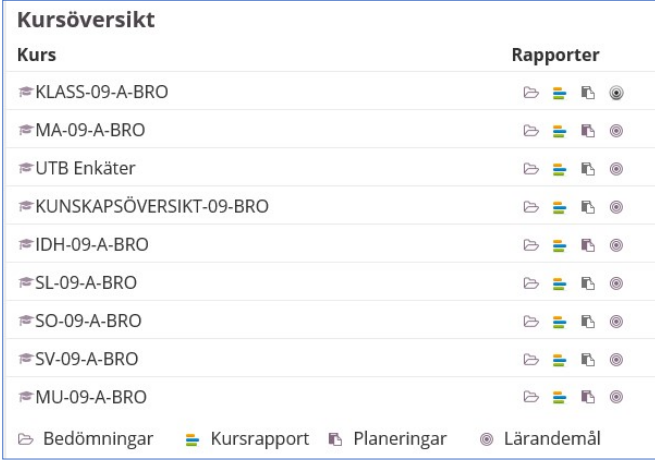

 Bedömningar; visar slutförda uppgifter och bedömningar för respektive ämne. Det är också här du ser anpassningar och skriftliga omdömen för ditt barn, via kursen KUNSKAPSÖVERSIKT. Välj aktuellt läsår (Läsår19/20). Välj att visa alla terminer om du vill se bedömningar som gjorts även tidigare läsår.

Kursrapport; här kan du som vårdnadshavare följa ditt barns aktuella skoluppgifter och aktiviteter i respektive ämne. Vilka uppgifter har ditt barn genomfört, vilka uppgifter är ännu inte slutförda och inom vilket tidsintervall förväntas dessa uppgifter vara genomförda.

**B**<br>Planering; Visar aktivt planeringsområde och planeringar för kommande tid. Man ser också vilka aktiviteter och resurser som är kopplade till den pedagogiska planeringen.

Lärandemål; visar vilka läroplansmål som är kopplade till respektive ämne.

### Skriftliga omdömen och Anpassningar

Under kursöversikten hittar du kursen KUNSKAPSÖVERSIKT för ditt barn. För att se skriftliga omdömen och anpassningar klickar du på ikonen för bedömning.

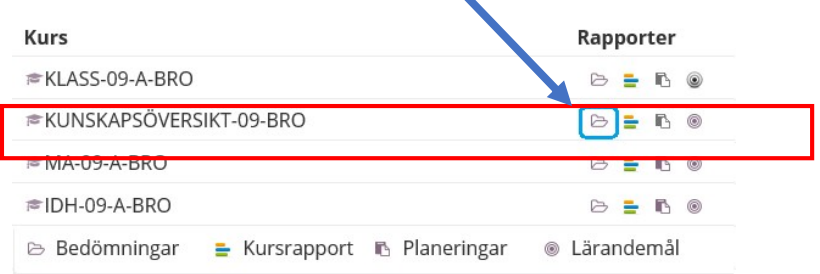

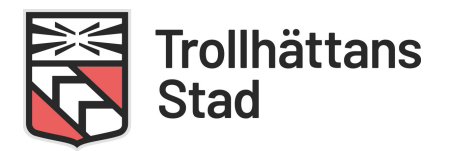

Här ser du skriftligt omdöme för alla ämnen. Om ditt barn har extra anpassningar i något ämne så framgår även detta via bedömningsrapporten. Du ser vilken typ av anpassning det handlar om och de utvärderingar som gjorts.

Bedömningsöversikt KUNSKAPSÖVERSIKT-09-BRO - Testsson, Emil  $=$ ← Tillbaka till Emil Testsson Termin: Läsår 19/20  $\overline{\phantom{0}}$ Sortera kolumner efter: Tidsgräns HT BI HT 19 Skriftligt omdöme Bedömning: Godtagbara kunskaper Datum: Ingen tidsgräns Kommentarer: **BL HT 19 Skriftligt omdöme** Bedömning: Godtagbara kunskaper Datum: Ingen tidsgräns Kommentarer: EN HT 19 Skriftligt omdöme Bedömning: Godtagbara kunskaper Datum: Ingen tidsgräns Kommentarer: FY HT 19 Skriftligt omdöme Bedömning: Godtagbara kunskaper Datum: Ingen tidsgräns Kommentarer: GE HT 19 Skriftligt omdöme Bedömning: Mer än godtagbara kunskaper Datum: Ingen tidsgräns Anpassningar Extra anpassningar Bedömning: Har anpassningar Datum: Ingen tidsgräns Kommentarer: 190812 MA:

Viktigt att välja rätt termin för att se omdömen för aktuellt läsår.

### IUP - Individuella utvecklingsplaner (2)

Skolan beslutar om var den individuella utvecklingsplanen sparas inför kommande utvecklingssamtal. Om ditt barn har en IUP skapad i Itslearning kan du ta del av den genom att klicka på Visa planering.

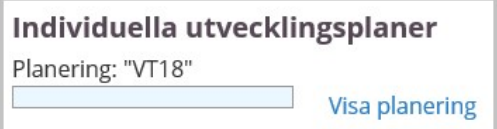

# Uppgifter (3)

Visar en sammanfattning av de senaste aktiva och slutförda uppgifterna. Här kan du även se om det är en hemuppgift och när uppgiften förväntas vara klar.

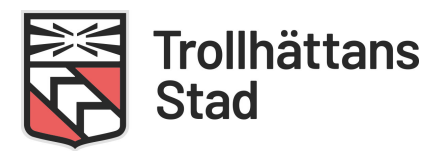

# Aviseringar till din epost

Aktivera aviseringar för att få ett mail när det finns ny information från skolan/ förskolan.

Klicka på din profilbild och välj Dina Inställningar.

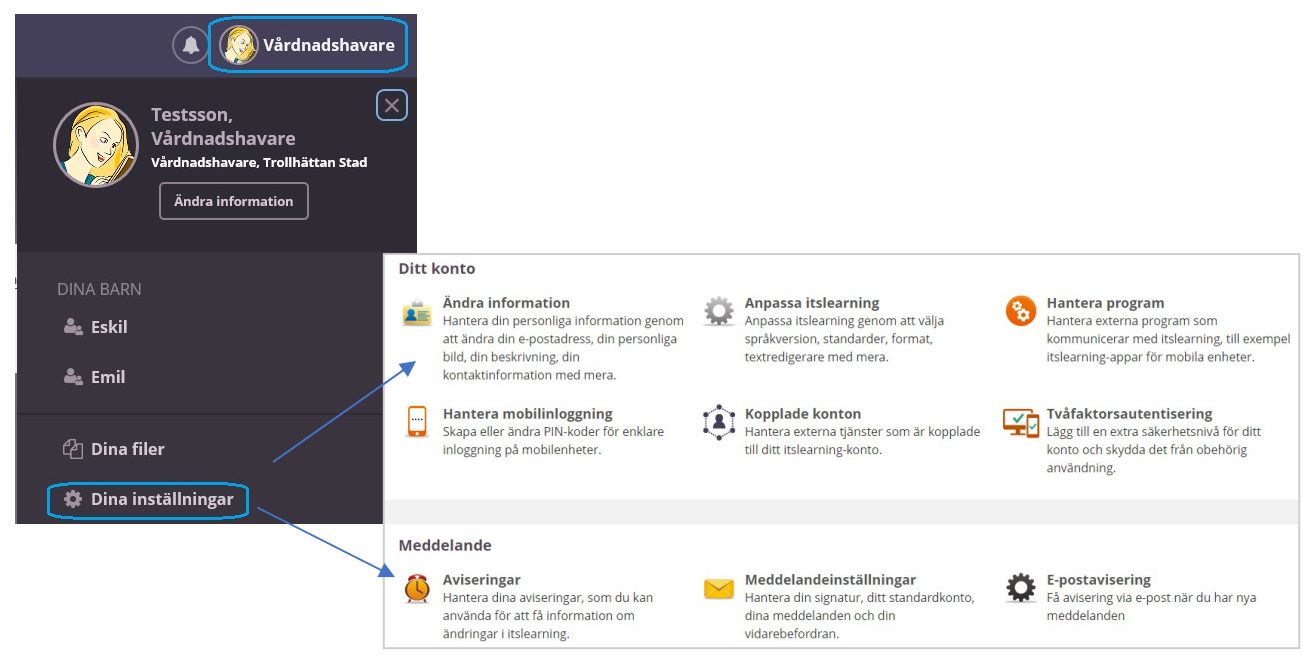

#### Välj Aviseringar och klicka på Aktivera avisering. Bocka även i vilket typ av avisering du vill ha.

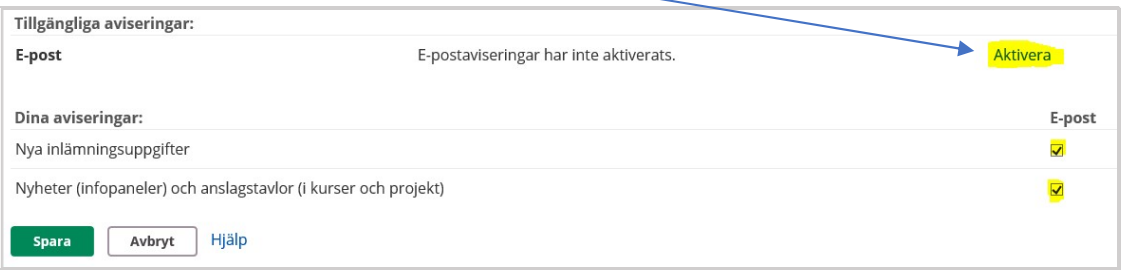

#### Välj Ändra information om du behöver ändra din epostadress

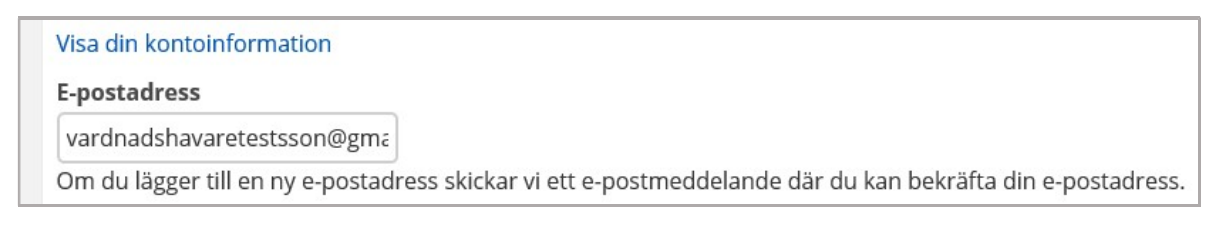

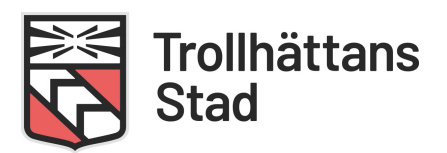

# Itslearning Appen

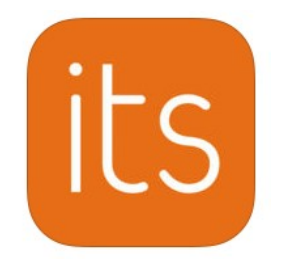

#### Itslearnings App är inte utvecklad för vårdnadshavare

Av ovan anledning kan vi inte rekommendera inloggning via appen eller garantera funktionaliteten.

Som vårdnadshavare rekommenderas du därför att logga in på Itslearning via webbläsaren. Du kan logga in via webbläsaren i datorn, på din mobiltelefon, iPad eller Chromebook.

https://trollhattan.itslearning.com/

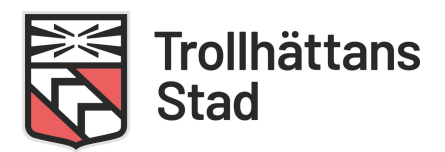

# Lägg till ikon på hemskärm/Startskärm (iPhone/ Android)

Öppna telefonens webbläsare och skriv in adressen https://trollhattan.itslearning.com

#### iPhone

Klicka på "dela" symbolen och välj sedan Lägg till på hemskärmen. Klicka på Lägg till.

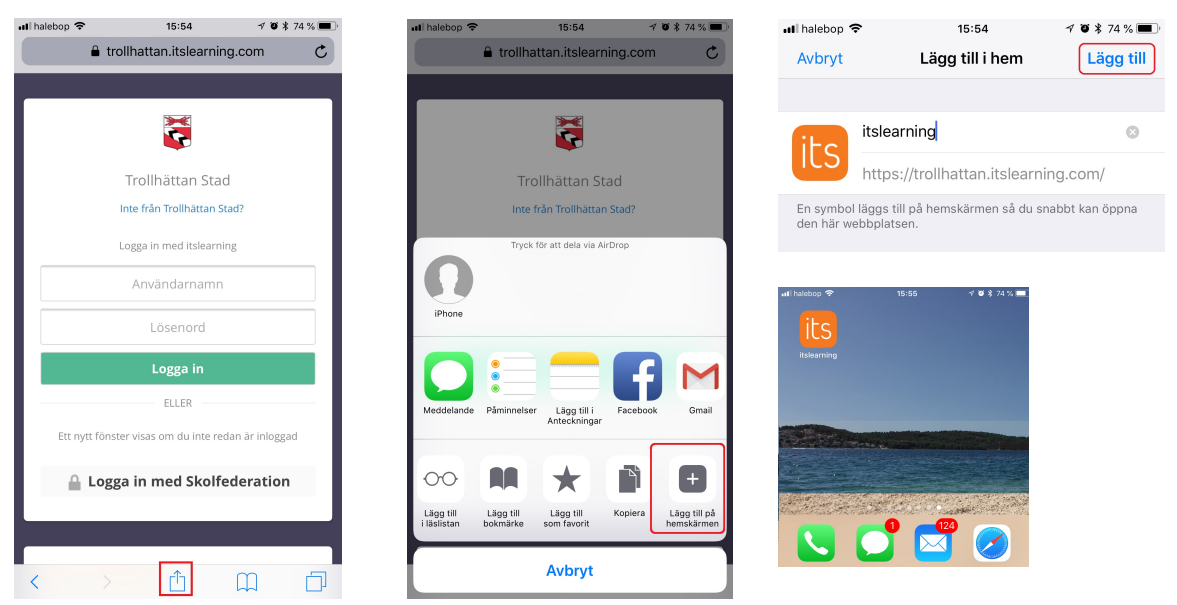

#### Android

Klicka på "de tre punkterna" och välj sedan Lägg till på Startskärmen. Klicka på Lägg till.

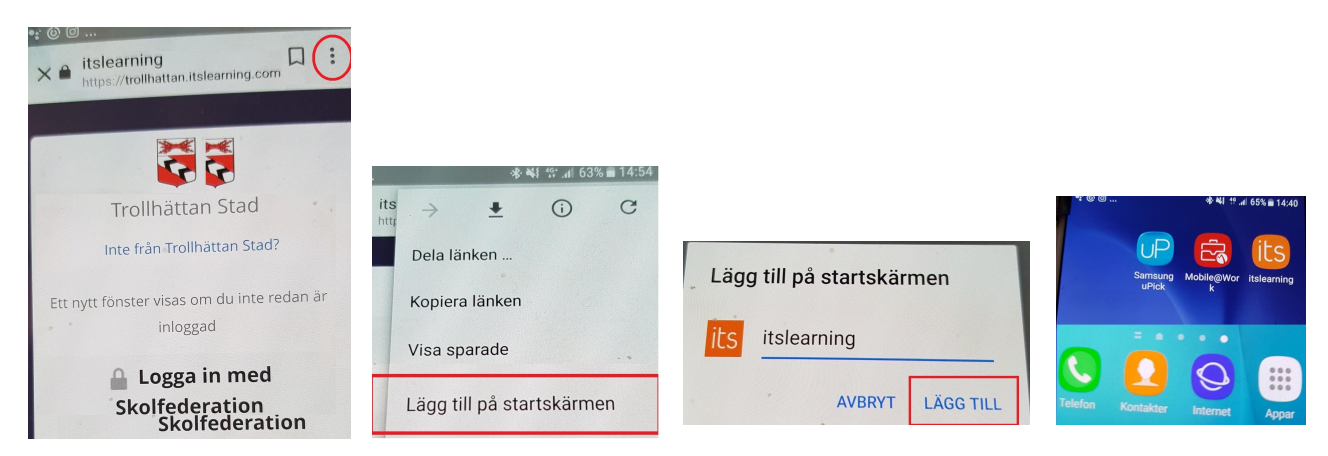

Nu har det sparats en ikon på din telefons hemskärm/ startskärm som du kan använda nästa gång du ska logga in.

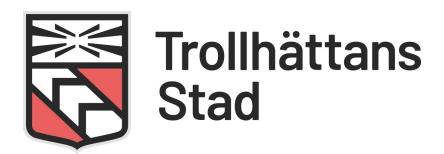

# De vanligaste inloggningsproblemen

#### Jag kan inte logga in via appen

Appen är inte utvecklad för vårdnadshavare och vi kan därför inte rekommendera eller garantera att inloggning via appen fungerar på alla mobila enheter. Vid inloggning via appen kan Bank-id:et "låsa sig". Du behöver då stänga ner aktuella öppna fönster och starta om telefonen. I vissa fall kan det också krävas att du rensar webbläsarens historik (görs under webbläsarens Inställningar - Sekretess och säkerhet - rensa all webbläsarhistorik).

#### Jag får felmeddelande att "webbsidan inte är säker"

Detta beror troligtvis på att det är fel webbadress som skrivits in. Vanligt att man missat "s" i "https". Då visas detta säkerhetsmeddelande som talar om att inloggning inte är säker. Gör om och skriv in den rätta adressen https://trollhattan.itslearning.com så ska det fungera.

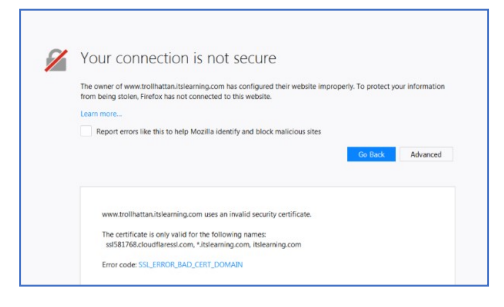

#### Jag råkade välja fel roll vid inloggningen

Om man väljer fel roll vid inloggningen går det inte direkt att backa och välja om eftersom webbläsaren kommer ihåg ditt val.

Gå in under webbläsarens Inställningar - Sekretess och säkerhet och rensa all webbläsarhistorik.

Testa sedan att logga in igen

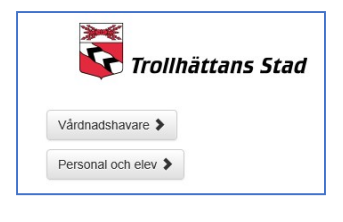

Rensa webbinformation Rensa historik, cookies, cacheminne med mera

Tips! Spara sedan rätt adress som favoritbokmärke på datorn eller på hemskärmen för mobila enheter.